**Purpose** Provide a brief summary of the procedures to query and extract a list of volunteers from the MRTT Volunteer Bulletin Board (VBB) of a requirement.

**MRTT** 

**Volunteer List Extraction** 

- **References** (a) Mobilization Readiness Tracking Tool (MRTT)
	- (b) United States Coast Guard Mobilization Readiness Tracking Tool (MRTT) User Reference Manual Version -1.6 Revised

Log into MRTT with your user name and password.

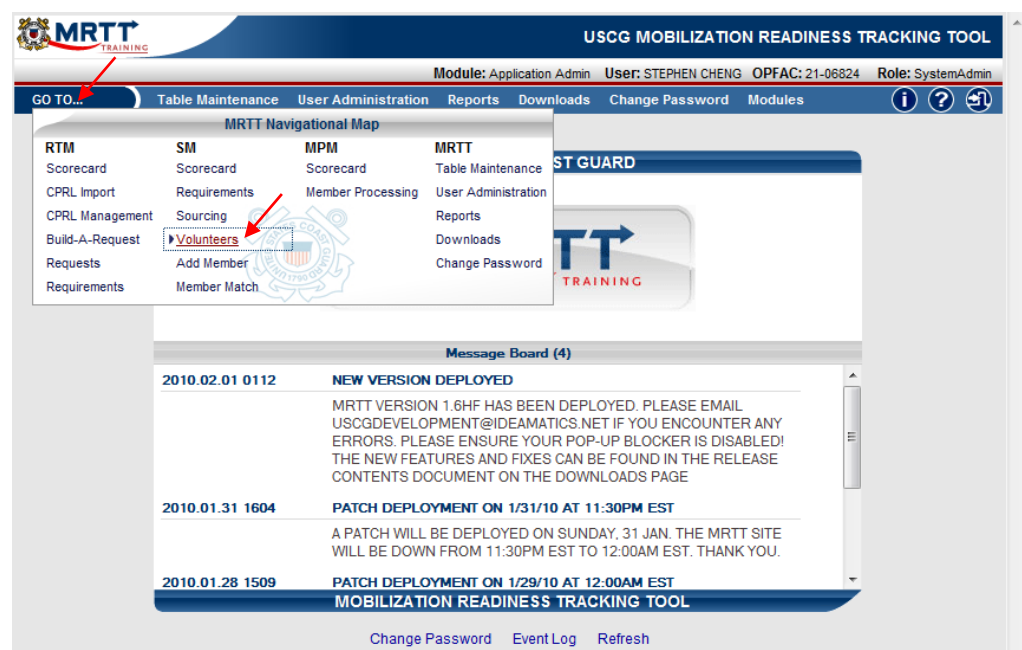

From the "GO TO…" menu, click on "Volunteers" from the Sourcing Module (SM) column of the "GO TO…" menu.

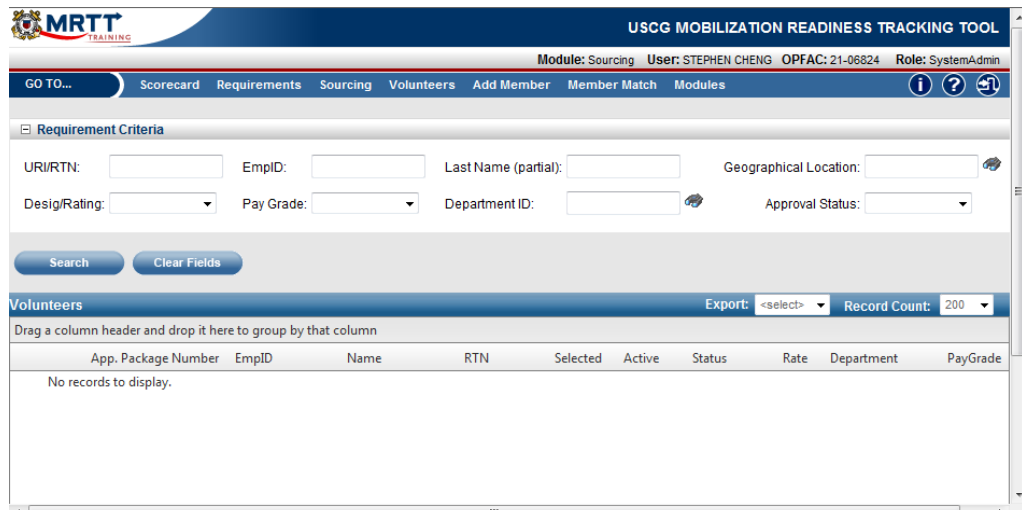

The Volunteers window will now appear.

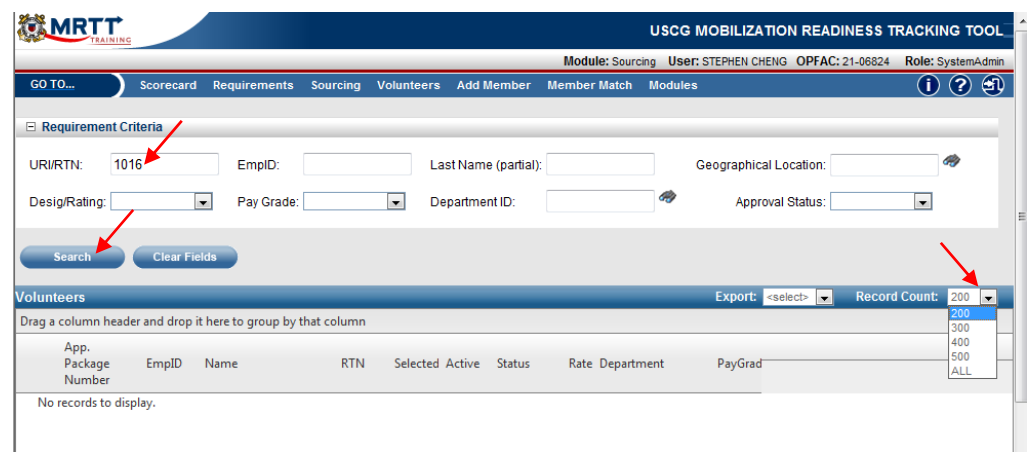

Enter in the URI or RTN of the request or requirement into the "URI/RTN" field. Depending on the number of volunteers that may be listed by the search, select the correct number of volunteers that you would like to display from the query from the "Record Count" drop down menu. Results will be listed in alphabetical order by the member's last name. Click on the "Search" button to continue.

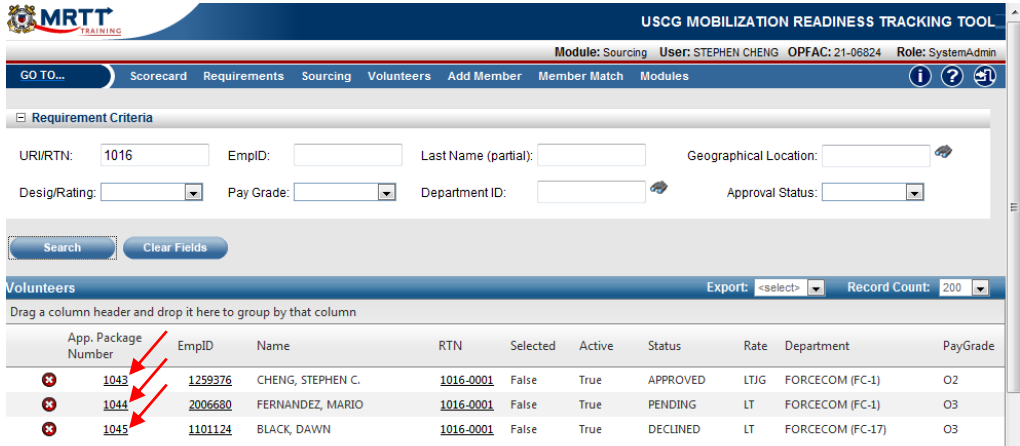

Volunteers for the requirement will now be listed in the Volunteers section of the Volunteers window. The volunteers are listed chronologically by application number or the order in which their application for the requirement was received by the application.

**Viewing the Member's Volunteer Bulletin Board Application** 

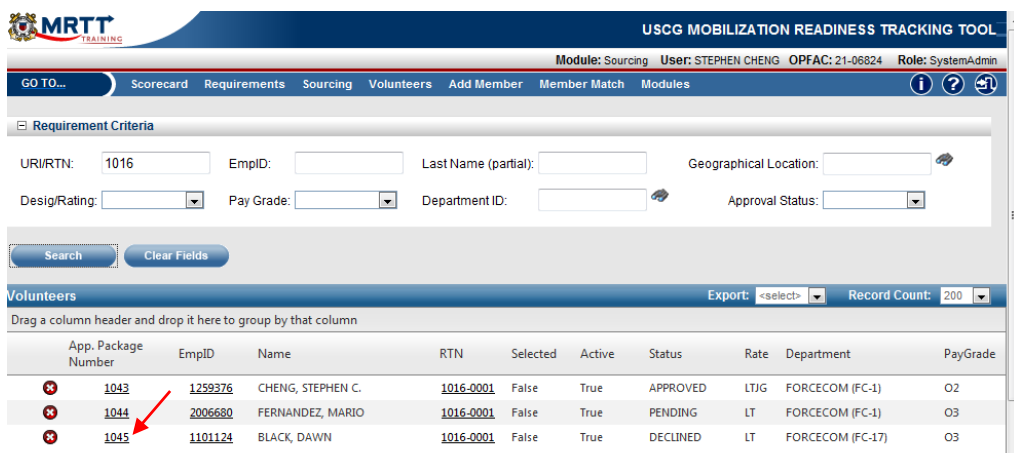

By clicking on the application package number to the left of the member's EMPLID from the search results of the Volunteer window will open the member's application from the MRTT Volunteer Bulletin Board.

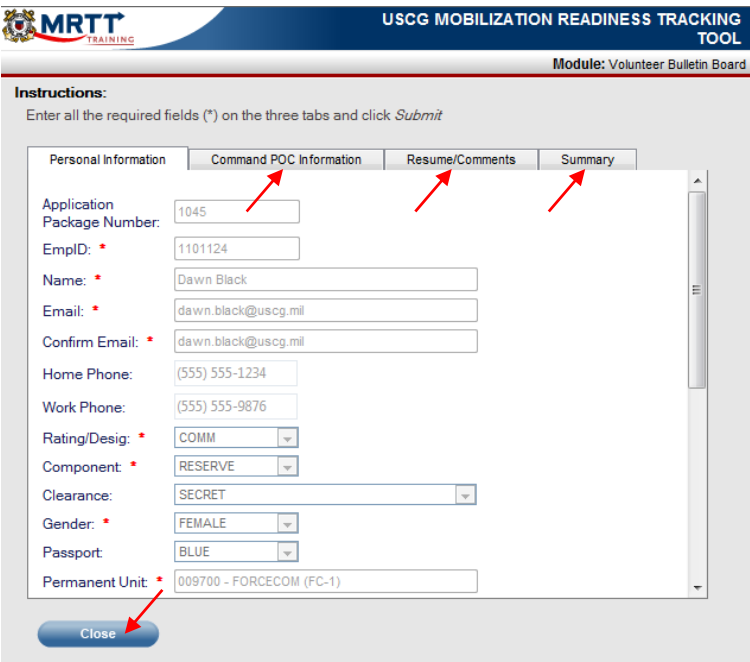

You can view information regarding the member's application to the requirement from the four tabs of information here. Click on the close button to return to the Volunteer window.

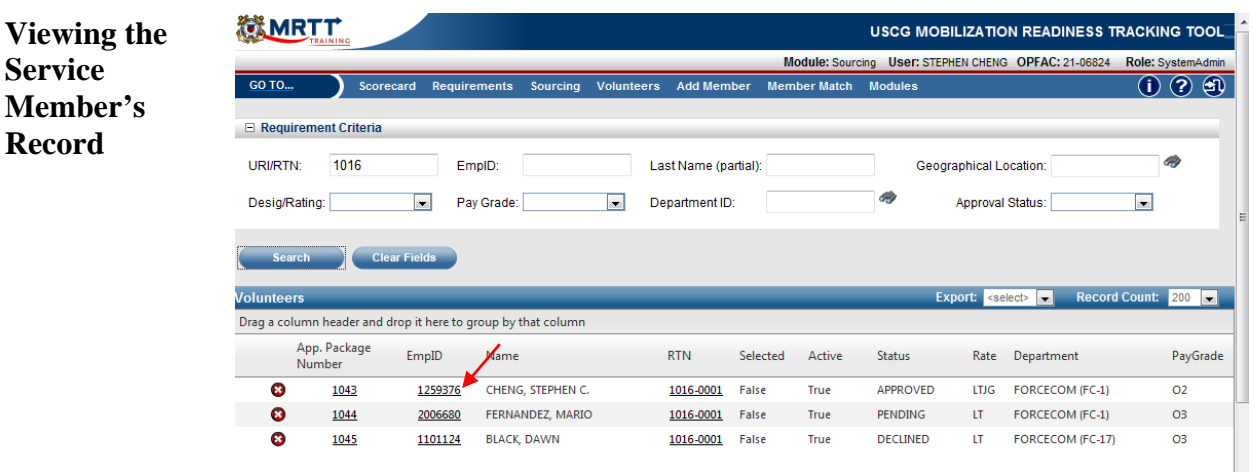

By clicking on the member's EMPLID from the search results of the Volunteer window, you will open the service member's record.

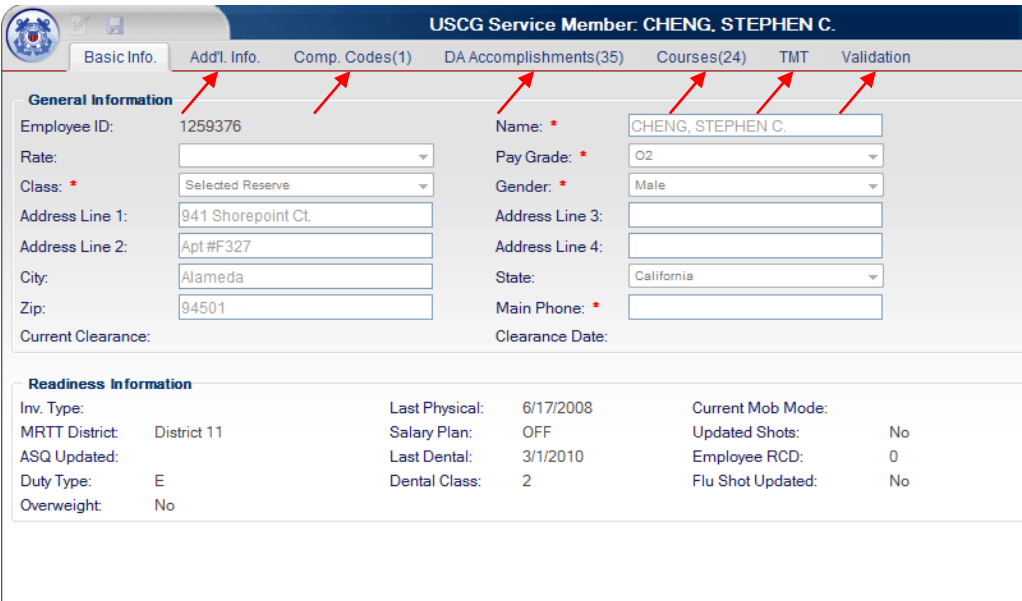

 From the service member's record you can view information of the member from the Basic Information, Additional Information, Competency Codes, DA Accomplishments, Courses, TMT and Validation tabs.

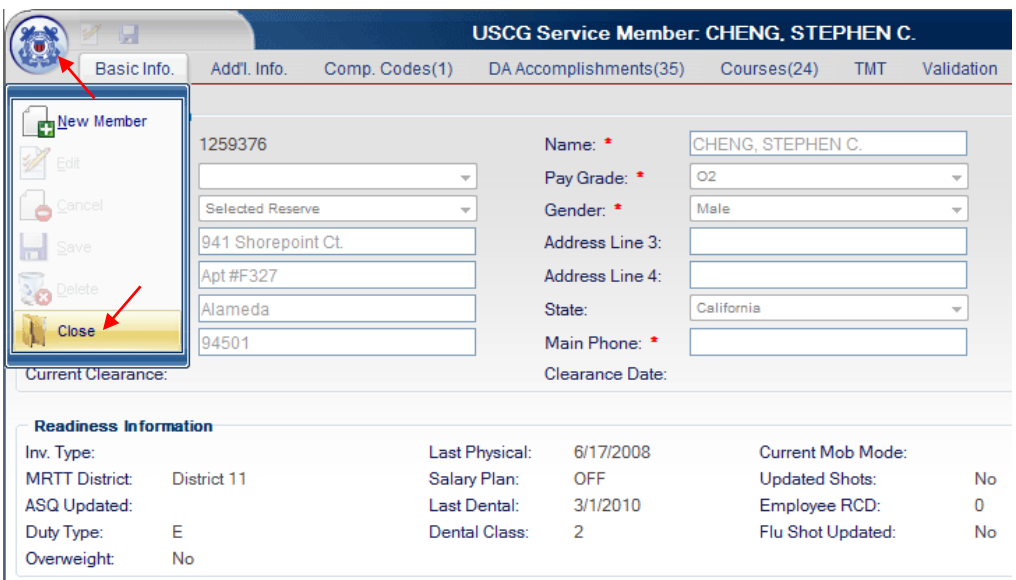

Mouse of the Coast Guard shield and click on Close to exit the service member's record and return to the Volunteer window.

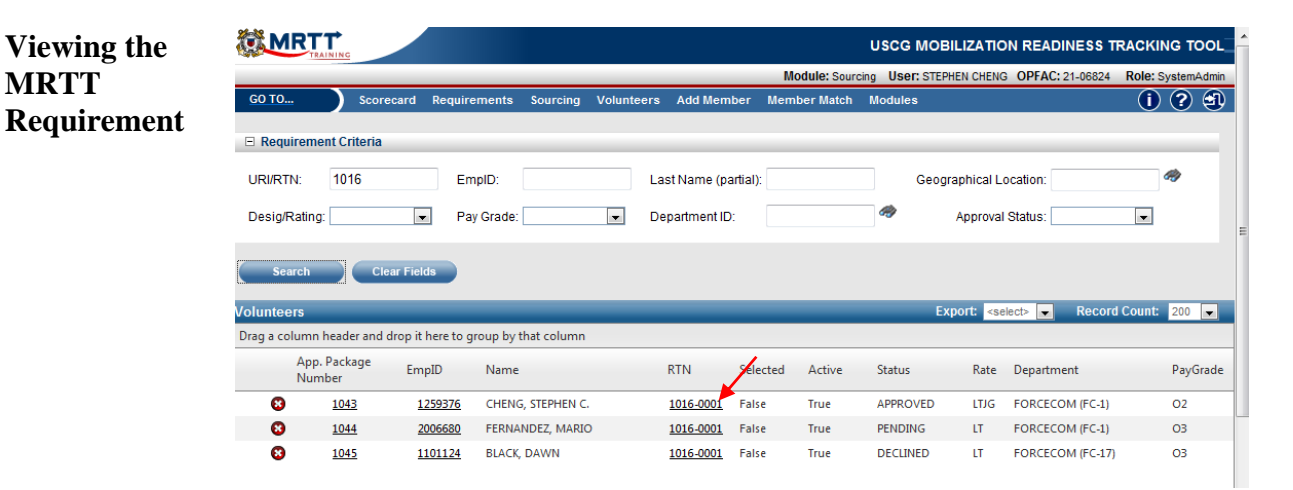

By clicking on the RTN to the right of the member's name from the search results of the Volunteer window will open the requirement that the Volunteers applied for.

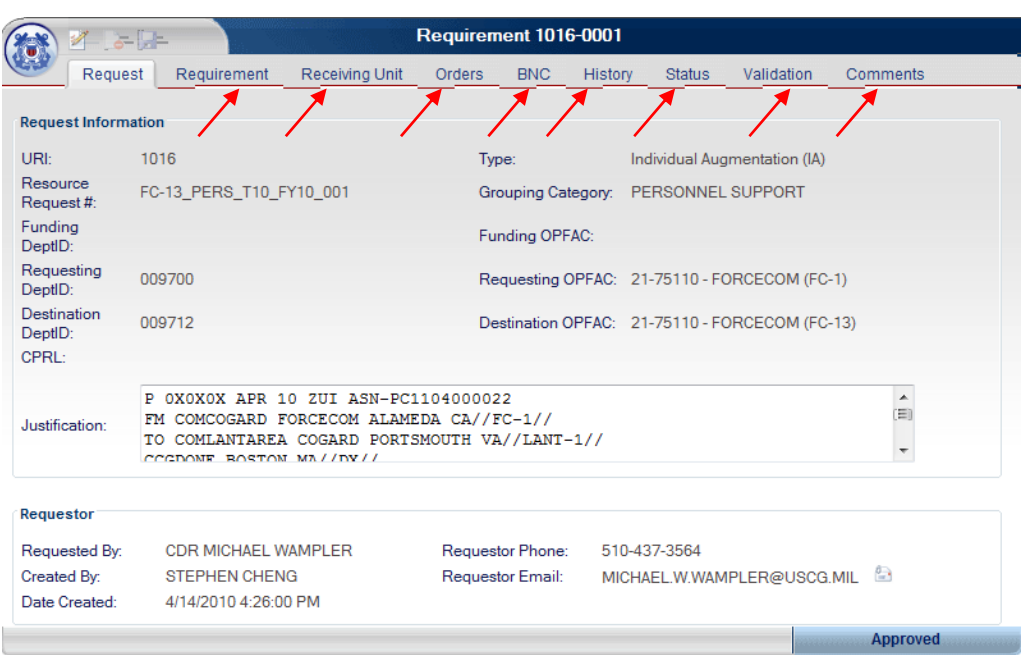

Clicking on the different tabs will allow you to view specific information and data pertaining to the requirement.

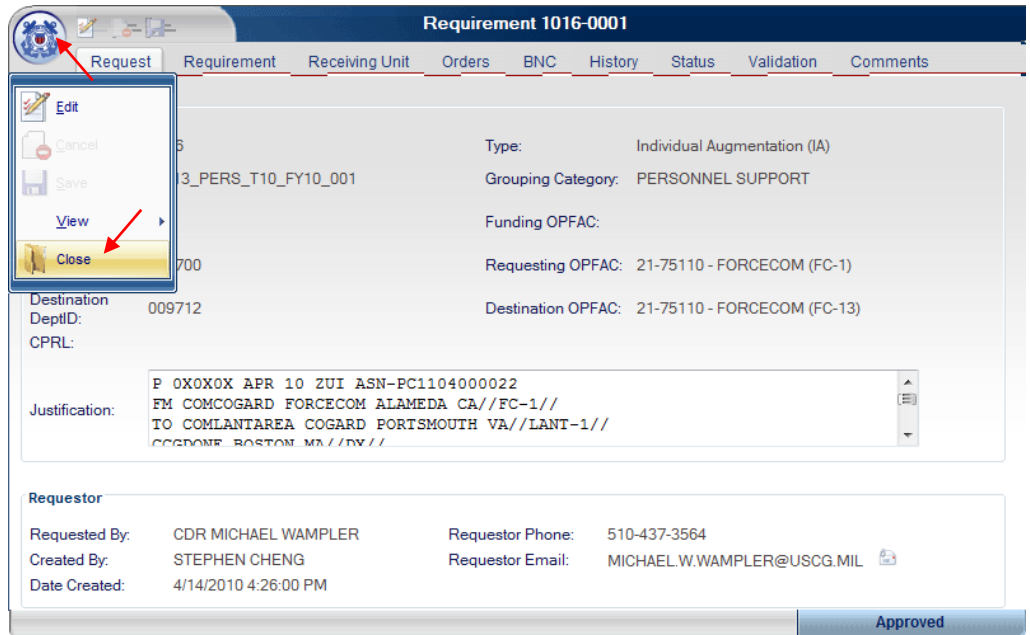

When you are finished with viewing the requirement, mouse over the Coast Guard shield and click Close to return to the Volunteer Window.

**Exporting Queried Volunteer List**  After you have completed a query for volunteers for a requirement, you can export the query results from MRTT to two file formats. The first being commaseparated values (CSV) and second being Microsoft Excel (.xls).

> To export the queried results, click the "Export" drop down menu located on the right portion of the Members query results title bar and select which file format you would like to export to.

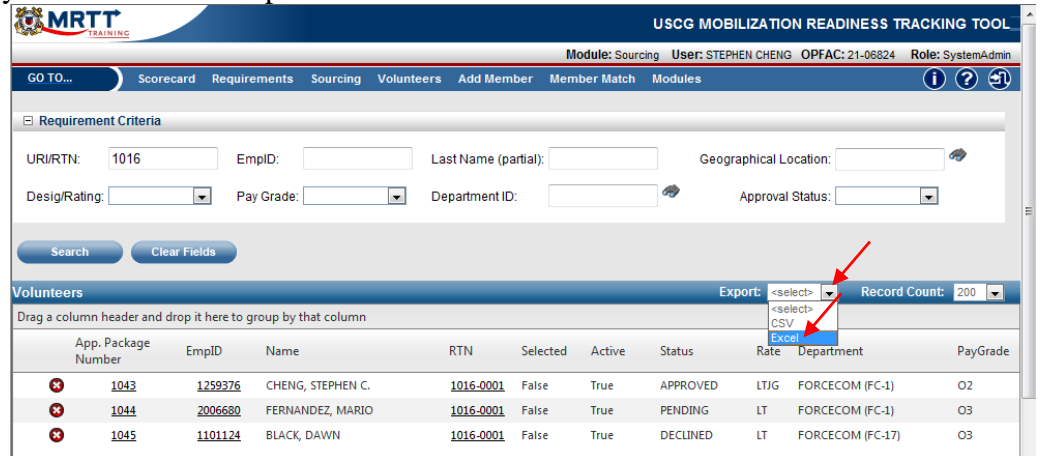

After selecting the file format you would like to export to, MRTT will open a File Download window for you to save the exported file. Notice the difference in the file extensions, one being .csv and the other .xls from the File Download window. Click on the Open button to open and view the file. Click on the Save button to open the Save As window and browse to the location you would like to save the file to.

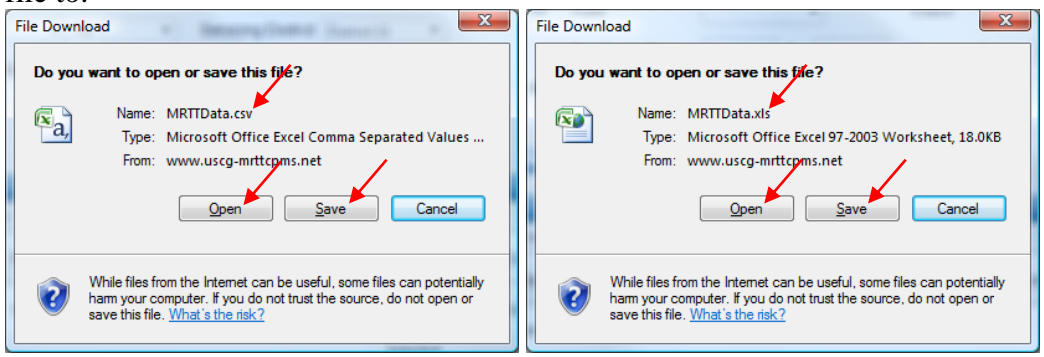

If you selected to save the file, click the Save button again to save the exported file from the Save As window that opens.

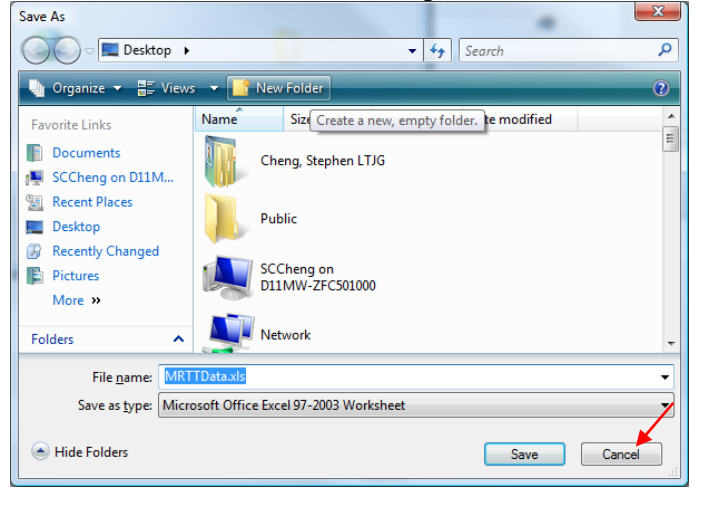

**Viewing the Exported File**  Information from the exported candidate list include: Name, Selected, Active, Status, Rate, Department, and Pay Grade.

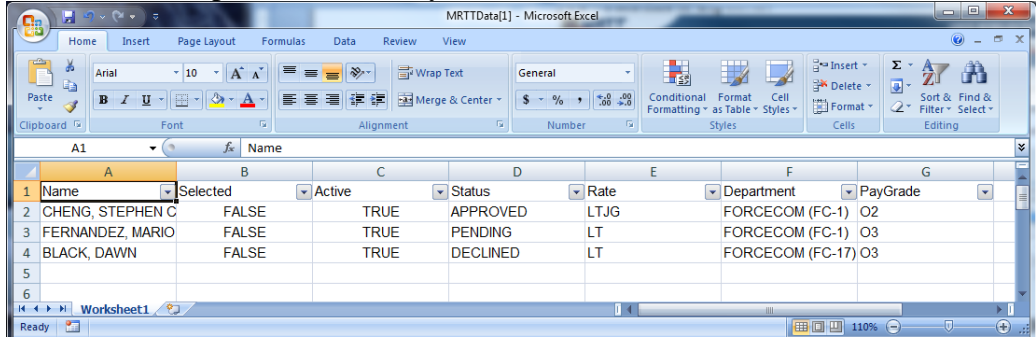

 *End*